## UNIVERSITY OF CAMBRIDGE INTERNATIONAL EXAMINATIONS Cambridge International Diploma in ICT Foundation Level

WEBSITE DESIGN 5186/A

Optional Module: Practical Assessment

2005

No Additional Materials are required

45 minutes and 15 minutes reading time

## **READ THESE INSTRUCTIONS FIRST**

Candidates are permitted 15 minutes reading time before attempting the paper.

Make sure that your name, centre number and candidate number are shown on each printout that you are asked to produce.

Carry out **every** instruction in each task.

Tasks are numbered on the left hand side of the page, so that you can see what to do, step by step. On the right hand side of the page for each task, you will find a box which you can tick  $(\checkmark)$  when you have completed the task; this checklist will help you to track your progress through the assessment.

Before each printout you should proof-read the document to make sure that you have followed all instructions correctly.

At the end of the assignment put all your printouts into the Assessment Record Folder.

This document consists of 3 printed pages.

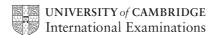

[Turn over

| You work for an inte | ernational co | ompany c | alled Hotho | use Desig | n. You a | re going | to de: | sign a | a n | ıew |
|----------------------|---------------|----------|-------------|-----------|----------|----------|--------|--------|-----|-----|
| website for a mobile | phone comp    | any.     |             |           |          |          |        |        |     |     |

| 1                                     | Using appropriate software, prepare a website which has 3 linked pages. All pages must have a yellow background colour.                               |  | 1.1.1<br>1.1.4 |  |  |  |
|---------------------------------------|----------------------------------------------------------------------------------------------------|--|----------------|--|--|--|
| Page 1 is the homepage. On this page: |                                                                                                    |  |                |  |  |  |
| 2                                     | Enter the heading <b>Speakmore</b> as style <h1> (heading 1) in dark red. Place the heading in the centre at the top of the page.</h1>                |  | 1.1.2          |  |  |  |
| 3                                     | Insert the image <b>FWDA5FON.GIF</b> near the top of the page in the centre under the heading.                                                        |  | 1.2.1          |  |  |  |
| 4                                     | Below the image, enter the text <b>Cell Phones</b> as style <h2> (heading 2) in red. Centre this text.</h2>                                           |  | 1.1.2          |  |  |  |
| 5                                     | Below this heading on the left, enter the text <b>Products</b> as style  (paragraph style) and make this a link to the second page.                   |  | 2.1.2          |  |  |  |
| 6                                     | Below the <i>Products</i> link, enter the text <b>Latest news</b> as style  (paragraph style) and make this a link to the third page.                 |  | 2.1.2          |  |  |  |
| 7                                     | Enter the text <b>Last updated by</b> and then your name and today's date as style  (paragraph style) near the bottom of the page. Colour this black. |  | 1.1.3<br>1.1.4 |  |  |  |
| 8                                     | Save this page as an HTML file.                                                                                                    |  | 3.1.1          |  |  |  |
| On the second page:                   |                                                                                                    |  |                |  |  |  |
| 9                                     | Set an anchor called <b>TOP</b> at the top of the page.                                                                                               |  | 2.1.1          |  |  |  |
| 10                                    | Enter the heading <b>Speakmore</b> as style <h1> (heading 1) in dark red. Place the heading in the centre at the top of the page.</h1>                |  | 1.1.2          |  |  |  |
| 11                                    | Below the main heading, enter the text <b>Products</b> as style <h2> (heading 2) and colour it red. Centre this text on the page.</h2>                |  | 1.1.2          |  |  |  |
| 12                                    | On the left, enter the following text as style  (paragraph style) and colour it black:                                                                |  | 1.1.3<br>1.1.4 |  |  |  |
|                                       | Cell phones and accessories:                                                                                                    |  |                |  |  |  |
|                                       | All the latest phones Any make or model supplied Wide range of accessories All tariffs to suit your needs                                             |  |                |  |  |  |
|                                       | Click on the company logo to take you back to the homepage                                                                                            |  |                |  |  |  |

© UCLES 2005 5186/A ICT (Optional) 2005 **[Turn over** 

|           |                                                                                                    | <b>√</b> |                |
|-----------|----------------------------------------------------------------------------------------------------|----------|----------------|
| 13        | Insert the image <b>FWDA5HD.GIF</b> on the left side of the page below the text. Make it a link to the homepage.                                                                                           |          | 2.1.2          |
| 14        | Below the image, enter the text <b>Latest news</b> as style  (paragraph style) and make this a link to the third page.                                                                                     |          | 2.1.2          |
| 15        | Enter the text <b>Top</b> below <i>Latest news</i> and make this a link back to the top of the page (to the anchor <b>TOP</b> ).                                                                           |          | 2.1.1          |
| 16        | Save this page as an HTML file.                                                                                                    |          | 3.1.1          |
| On the th | nird page:                                                                                                    |          |                |
| 17        | Enter the heading <b>Speakmore</b> as style <h1> (heading 1) in dark red. Place the heading in the centre at the top of the page.</h1>                                                                     |          | 1.1.2          |
| 18        | Below this heading, enter the text <b>Latest news</b> as style <h2> (heading 2) in red.</h2>                                                                                                    |          | 1.1.2          |
| 19        | Below <i>Latest news</i> , enter the following text as style <h2> (heading 2) and coloured red:</h2>                                                                                                    |          | 1.1.3<br>1.1.4 |
|           | Use your phone to pay, not your credit card                                                                                                    |          |                |
| 20        | Below this text, insert the image <b>FWDA5PAY.GIF</b> in the centre of the page.                                                                                                    |          | 1.2.1          |
| 21        | Below this image on the left, enter the text  Click on the company logo to take you back to the homepage as style  (paragraph style) and colour it black.                                                  |          | 1.1.3          |
| 22        | Insert the image FWDA5HD.GIF near the bottom left of the page.                                                                                                    |          | 1.2.1          |
|           | Make it a link to the homepage                                                                                                    |          |                |
| 23        | On the right of the page, enter the text <b>Hothouse Website</b> Make this a link to the main Hothouse website. The URL is <a href="http://www.hothouse-design.co.uk">http://www.hothouse-design.co.uk</a> |          | 2.1.3          |
| 24        | Save this page as an HTML file.                                                                                                    |          | 3.1.1          |
| Finally:  |                                                                                                    |          |                |
| 25        | Print all three pages so that the layout can be seen.                                                                                                    |          | 3.1.1          |
| 26        | Print all three pages in HTML format.                                                                                                    |          | 3.1.1          |

Every reasonable effort has been made to trace all copyright holders where the publishers (i.e. UCLES) are aware that third-party material has been reproduced. The publishers would be pleased to hear from anyone whose rights they have unwittingly infringed.

University of Cambridge International Examinations is part of the University of Cambridge Local Examinations Syndicate (UCLES), which is itself a department of the University of Cambridge.

## UNIVERSITY OF CAMBRIDGE INTERNATIONAL EXAMINATIONS Cambridge International Diploma in ICT Foundation Level

WEBSITE DESIGN 5186/B

Optional Module: Practical Assessment

2005

No Additional Materials are required

45 minutes and 15 minutes reading time

## **READ THESE INSTRUCTIONS FIRST**

Candidates are permitted 15 minutes reading time before attempting the paper.

Make sure that your name, centre number and candidate number are shown on each printout that you are asked to produce.

Carry out every instruction in each task.

Tasks are numbered on the left hand side of the page, so that you can see what to do, step by step. On the right hand side of the page for each task, you will find a box which you can tick  $(\checkmark)$  when you have completed the task; this checklist will help you to track your progress through the assessment.

Before each printout you should proof-read the document to make sure that you have followed all instructions correctly.

At the end of the assignment put all your printouts into the Assessment Record Folder.

This document consists of 3 printed pages.

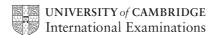

[Turn over

You work for an international company called Hothouse Design.

You are going to design a new website as a service for a company.

| 1         | Using appropriate software, prepare a website which has 3 linked pages. All pages must have a pale green background colour.                                 | 1.1.1<br>1.1.4 |
|-----------|----------------------------------------------------------------------------------------------------|----------------|
| Page 1 is | s the homepage. On this page:                                                                                                    |                |
| 2         | Enter the heading <b>Slow Food Convivium</b> as style <h1> (heading 1) in dark blue. Place the heading in the centre at the top of the page.</h1>           | 1.1.2          |
| 3         | Insert the image <b>FWDB5PIC.GIF</b> near the top of the page in the centre under the heading.                                                              | 1.2.1          |
| 4         | Below the image, enter the text <b>Respect for the Environment</b> as style <h2> (heading 2) in blue. Centre this text.</h2>                                | 1.1.2          |
| 5         | Below this heading on the left, enter the text <b>What we stand for</b> as style  (paragraph style) and make this a link to the second page.                | 2.1.2          |
| 6         | Below the <i>What we stand for</i> link, enter the text <b>The Slow City</b> as style (paragraph style) and make this a link to the third page.             | 2.1.2          |
| 7         | Enter the text <b>Last updated by</b> and then your name and today's date as style  (paragraph style) near the bottom of the page. Colour this black        | 1.1.3<br>1.1.4 |
| 8         | Save this page as an HTML file.                                                                                                    | 3.1.1          |
| On the se | econd page:                                                                                                    |                |
| 9         | Set an anchor called <b>TOP</b> at the top of the page.                                                                                                    | 2.1.1          |
| 10        | Enter the heading <b>Slow Food Convivium</b> as style <h1> (heading 1) in dark blue. Place the heading in the centre at the top of the page.</h1>           | 1.1.2          |
| 11        | Below the main heading, enter the text <b>What we stand for</b> as style <h2> (heading 2) and colour it blue. Centre this text on the page.</h2>            | 1.1.2          |
| 12        | On the left, enter the following text as style  (paragraph style) and colour it black:                                                                      | 1.1.3<br>1.1.4 |
|           | Slow Food is about:                                                                                                    |                |
|           | Respect for the environment Support for traditional agriculture Respect for animals Respect for food in preparation Support for regional customs and skills |                |
|           | Click on the logo to take you back to the homepage                                                                                                    |                |

|           |                                                                                                    | ✓ |                |
|-----------|----------------------------------------------------------------------------------------------------|---|----------------|
| 13        | Insert the image <b>FWDB5HD.GIF</b> on the left side of the page below the text. Make it a link to the homepage.                                                                                           |   | 2.1.2          |
| 14        | Below the image, enter the text <b>The Slow City</b> as style  (paragraph style) and make this a link to the third page.                                                                                   |   | 2.1.2          |
| 15        | Enter the text <b>Top</b> below <i>Customer response</i> and make this a link back to the top of the page (to the anchor <b>TOP</b> ).                                                                     |   | 2.1.1          |
| 16        | Save this page as an HTML file.                                                                                                    |   | 3.1.1          |
| On the th | nird page:                                                                                                    |   |                |
| 17        | Enter the heading <b>Slow Food Convivium</b> as style <h1> (heading 1) in dark blue. Place the heading in the centre at the top of the page.</h1>                                                          |   | 1.1.2          |
| 18        | Below this heading, enter the text <b>The Slow City</b> as style <h2> (heading 2) in blue.</h2>                                                                                                    |   | 1.1.2          |
| 19        | Copy the text from the file <b>FWDB5INS.TXT</b> and paste it into the page below the heading <i>The Slow City</i>                                                                                          |   | 1.1.3<br>1.1.4 |
|           | Format this text as style  (paragraph style) and colour it black.                                                                                                    |   |                |
| 20        | Below this text on the left, enter the text                                                                                                    |   | 1.1.3          |
|           | Click on the logo below to take you back to the homepage as style  (paragraph style) and colour it black.                                                                                                  |   |                |
| 21        | Insert the image <b>FWDB5HD.GIF</b> near the bottom left of the page. Make it a link to the homepage.                                                                                                    |   | 1.2.1          |
| 22        | On the right of the page, enter the text <b>Hothouse Website</b> Make this a link to the main Hothouse website. The URL is <a href="http://www.hothouse-design.co.uk">http://www.hothouse-design.co.uk</a> |   | 2.1.3          |
| 23        | Save this page as an HTML file.                                                                                                    |   | 3.1.1          |
| Finally:  |                                                                                                    |   |                |
| 24        | Print all three pages so that the layout can be seen.                                                                                                    |   | 3.1.1          |
| 25        | Print all three pages in HTML format.                                                                                                    |   | 3.1.1          |

Every reasonable effort has been made to trace all copyright holders where the publishers (i.e. UCLES) are aware that third-party material has been reproduced. The publishers would be pleased to hear from anyone whose rights they have unwittingly infringed.

University of Cambridge International Examinations is part of the University of Cambridge Local Examinations Syndicate (UCLES), which is itself a department of the University of Cambridge.